# **Product specification**

[4 channel HD bidirectional data integrated transmitter](http://www.okseeker.com/en/product/1005/1024.html)

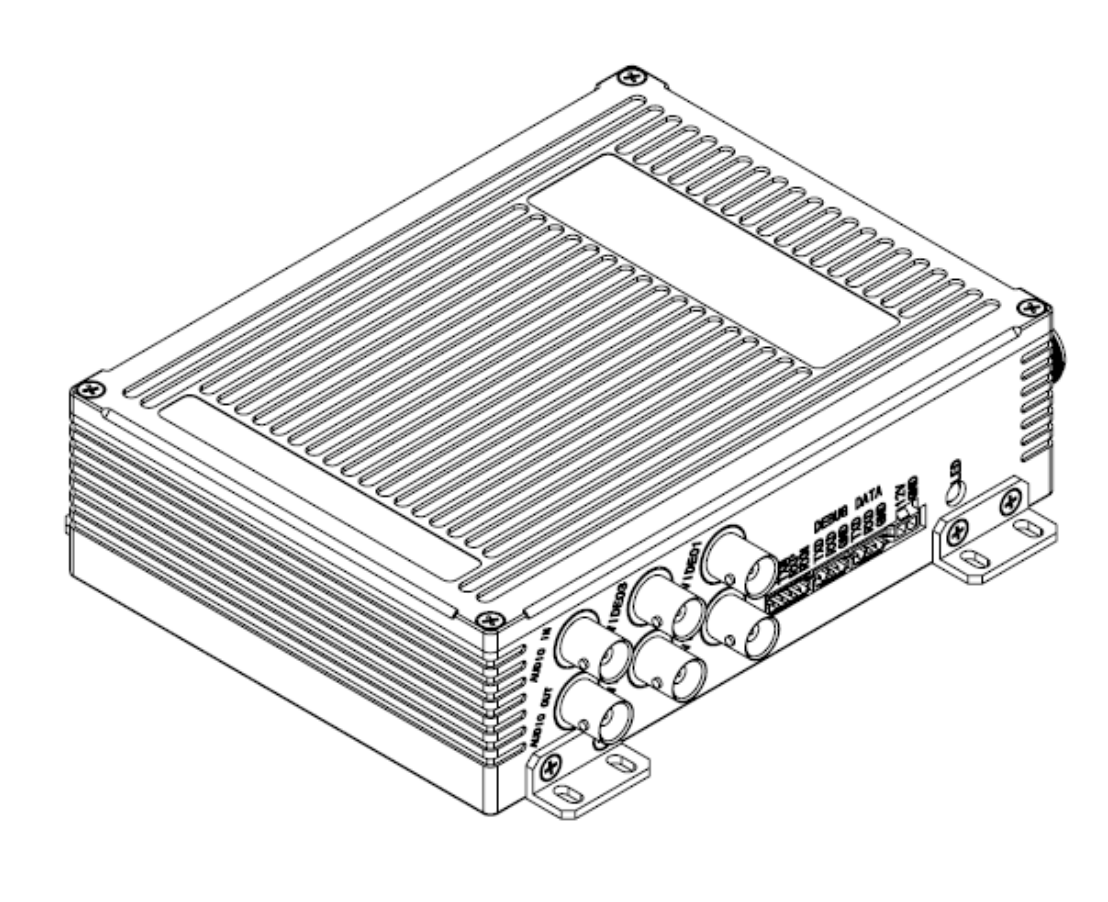

Version V1.0

# Contents

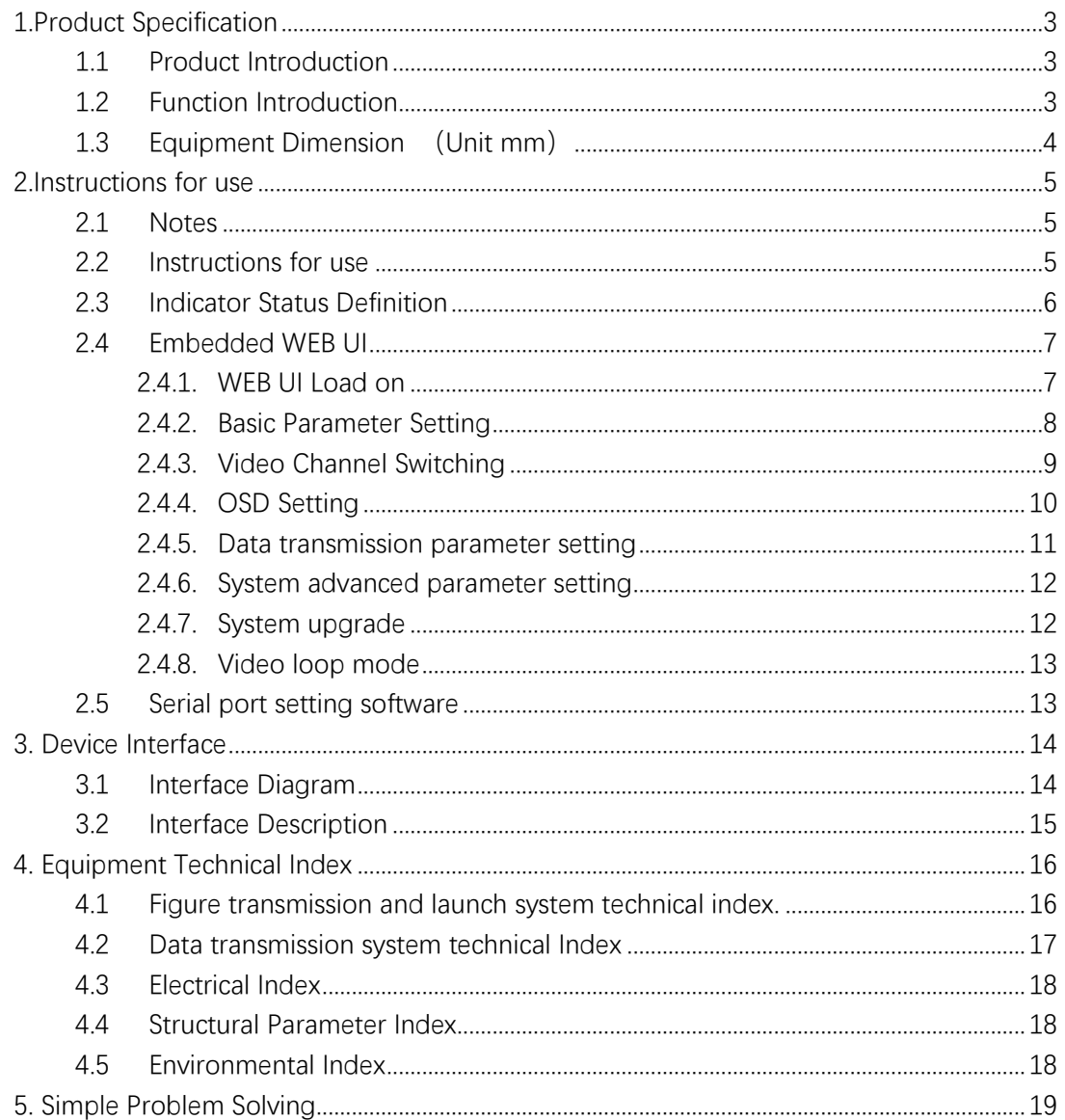

## <span id="page-2-0"></span>**1.Product Specification**

#### <span id="page-2-1"></span>1.1 Product Introduction

It is a wireless HD transmitter device with two-way communication. This device uses COFDM multi-carrier wideband modulation technology and narrowband GFSK modulation demodulation technology. The maximum transmitting power is 4W, and the transmitting frequency point can be customized. Support video image and transmission, two-way data transmission, two-way audio transmission, OSD stack screen and other functions.

The device supports 720P/1080P in 4-channel AHD format and is compatible with PAL/NTSC analog video signals; FPGA is used for video merging, which has a variety of merging modes, low delay, and good image quality. With OSD function, you can overlay any character on the image.

### <span id="page-2-2"></span>1.2 Function Introduction

- Supports access to four-channel video, supports AHD HD video 576P/720P/1080P, compatible with PAL/NTSC analog video.
- With a variety of video combined mode, OSD function.
- ⚫ Two-way data transmission, RS232/RS485 interface can be customized.
- With analog audio acquisition and playback functions.
- ⚫ The bandwidth can be adjusted in the range of 2M to 8M, and the transmitting power is up to 4W.
- ⚫ Working frequency points can be customized.
- ⚫ Using COFDM modulation technology and GFSK modulation technology, it has strong anti-interference and is suitable for use in complex environments.
- ⚫ Embedded WEB UI for device parameter configuration.

## <span id="page-3-0"></span>1.3 Equipment Dimension **(**Unit mm**)**

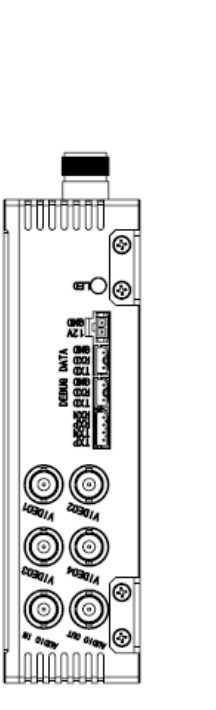

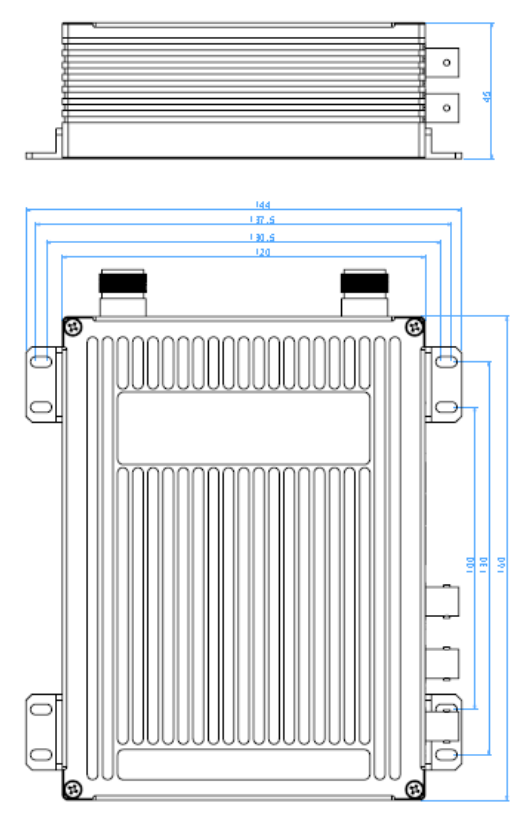

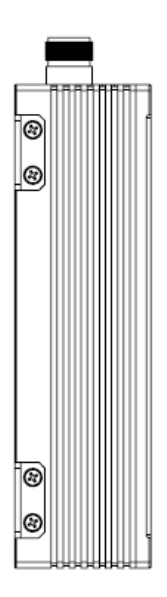

## <span id="page-4-0"></span>**2.Instructions for use**

#### <span id="page-4-1"></span>2.1 Notes

Please ensure that the supply voltage is within the specified voltage range, otherwise it will cause circuit damage.

Be sure to use the specified type of antenna to ensure that the frequency band, impedance, and other parameters are matched.

The system will be subjected to external environment and electromagnetic interference during use. Before use, the surrounding electromagnetic environment should be tested to avoid the same frequency interference.

The antenna provided by our company is a full-line antenna. During use, the antenna must be perpendicular to the ground, or the transmission distance will be affected. Keep a certain distance between the antenna and the ground. The farther the antenna is from the ground, the longer the transmission distance. Try to choose in the open to the highest point, transmission and reception do not have obvious shelter, otherwise affect the transmission distance.

This equipment can only be used by our matching receiver.

#### <span id="page-4-2"></span>2.2 Instructions for use

Before starting the device, check whether the antenna and connection cable are properly connected. Install the image transmission antenna (different frequency bands of customized devices) in the VIDEO position and install the DATA transmission antenna (902 MHZ to 928Mhz) in the data position.

The VIDEO1 to 4 interface Connects to the video source (AHD/ analog video), the AUDIO interface connects to the audio source, and the DATA interface connects to the serial data transmission line.

The power supply must be greater than 12V 3A. After the device is powered on, the indicator is steady yellow. After 20 seconds, it indicates that the device starts to work.

#### **Ensure that the transmitter and receiver work at the same frequency point**:

Frequency inconsistency will cause the graph transmission cannot be connected.

**Ensure that the data transmission ID of the transmitter and receiver are consistent**: If the ID is inconsistent, data transmission cannot be connected.

When there is a bad signal at either end, it can be improved by raising the antenna height and choosing the unobstructed terrain.

You can query and set parameters by using the built-in WEB UI or serial port setting software.

#### <span id="page-5-0"></span>2.3 Indicator Status Definition

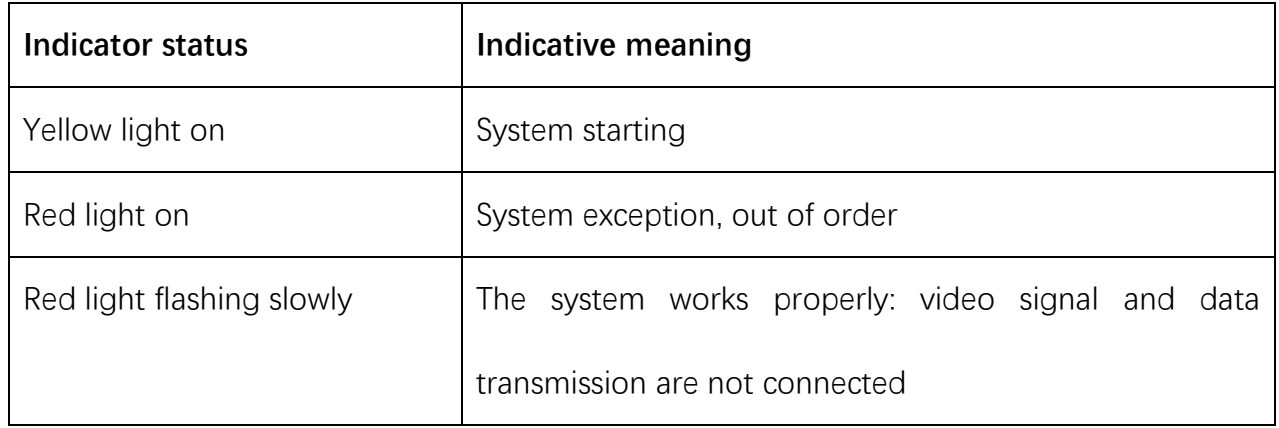

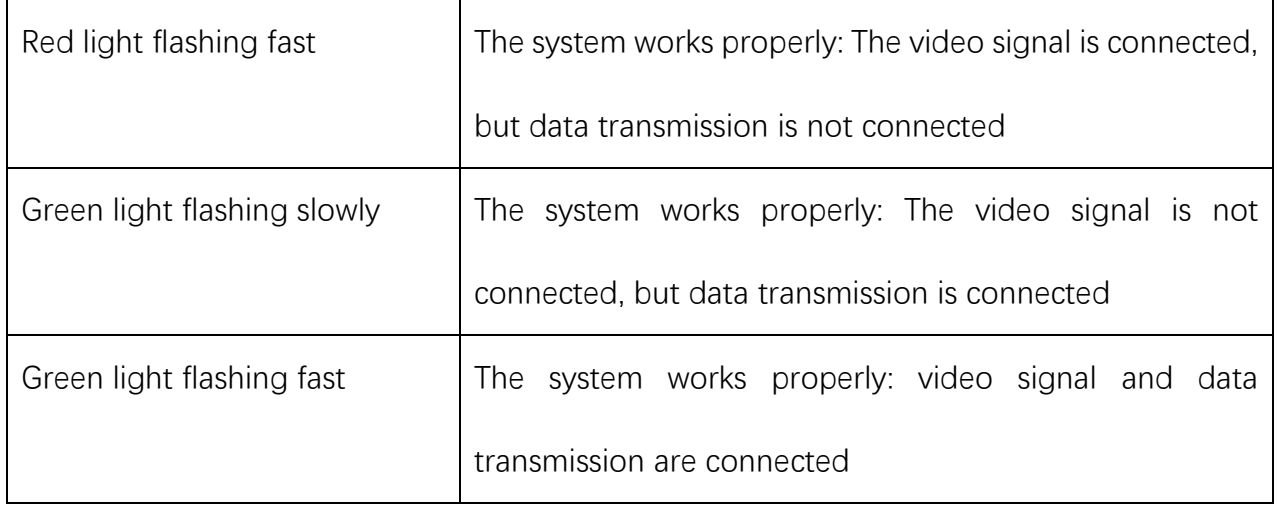

#### <span id="page-6-0"></span>2.4 Embedded WEB UI

The device allows you to query, set, and upgrade parameters on the embedded WEB page.

#### <span id="page-6-1"></span>2.4.1. WEB UI Load on

Initial IP address of the device:192.168.1.20.

When the PC is connected to the network port of the device, the IP address of the PC is set to manual. The IP address is set to be in the same network segment 192.168.1. X as the IP address of the device, for example, 192.168.1.2; Open a browser (Internet Explorer and Google Chrome are recommended), Enter the URL: 192.168.1.20;

Initial account number: admin Password: 123456

Wireless video transmission product technical specification 账号: admin 密码: ...... 登录

<span id="page-7-0"></span>2.4.2. Basic Parameter Setting

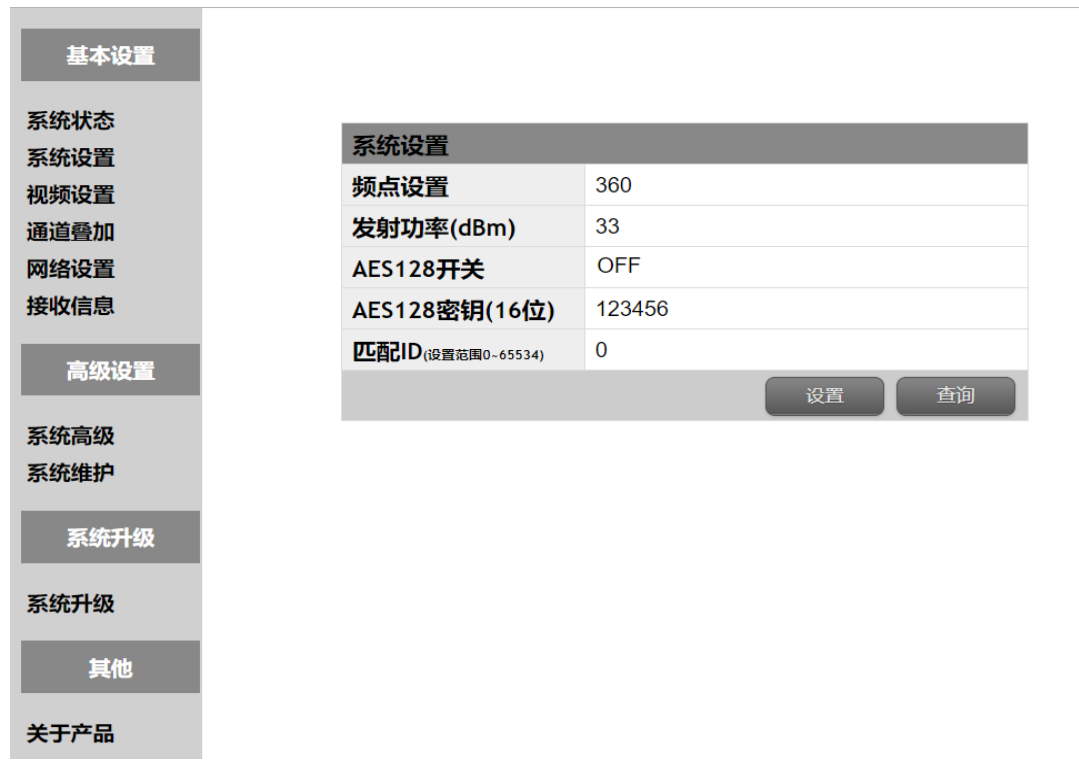

Set the frequency point (the specific frequency point is determined by the device) The frequency point of the transmitter and receiver must be consistent in order to communicate; Range of transmitting power 20~36dBm.

If the AES128 switch is enabled, the AES switch must be enabled on the receiver and the key must be the same.

The matching ID of the transmitter and receiver must also be consistent, and inconsistent image transmission will not be connected.

## <span id="page-8-0"></span>2.4.3. Video Channel Switching

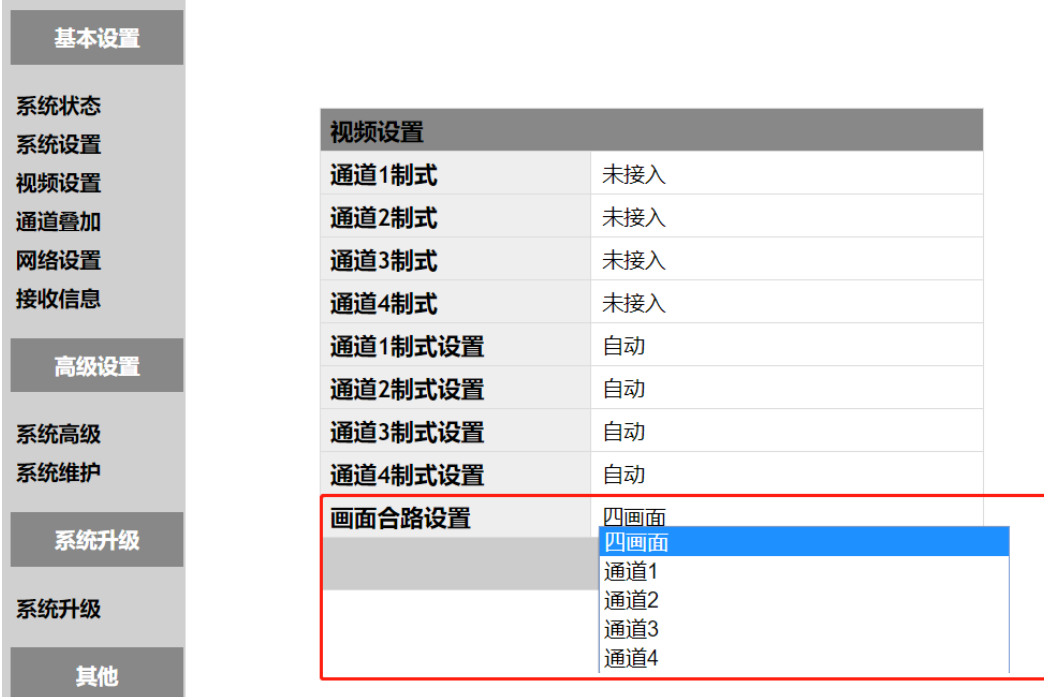

Check the camera access system, and switch between the single picture and the

combined picture.

Merge mode is set in "Video Merge Mode" in "Advanced Settings".

### <span id="page-9-0"></span>2.4.4. OSD Setting

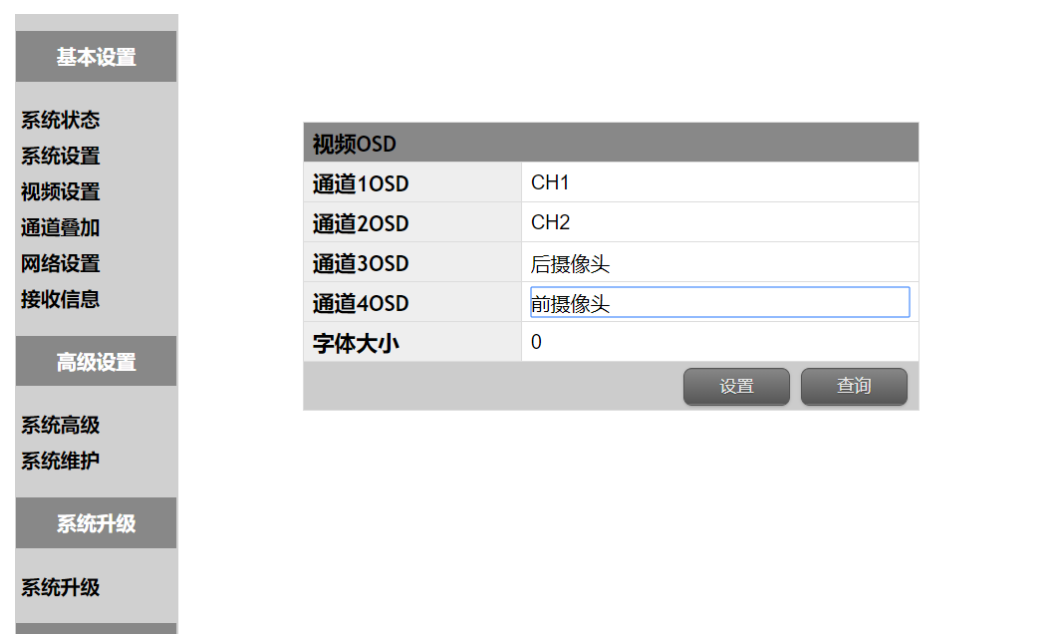

Set OSD channel overlay to support Chinese and English. The overlay effect is shown in the following figure:

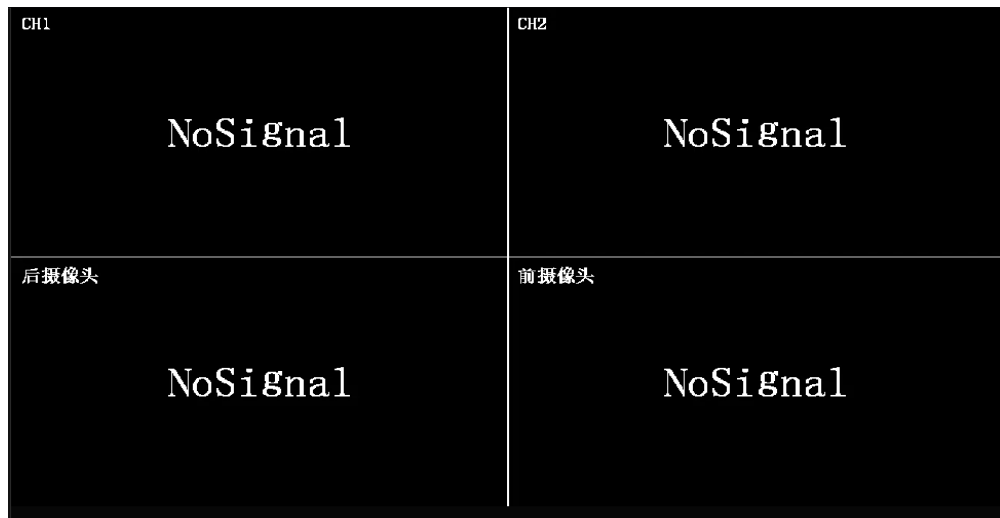

<span id="page-10-0"></span>2.4.5. Data transmission parameter setting

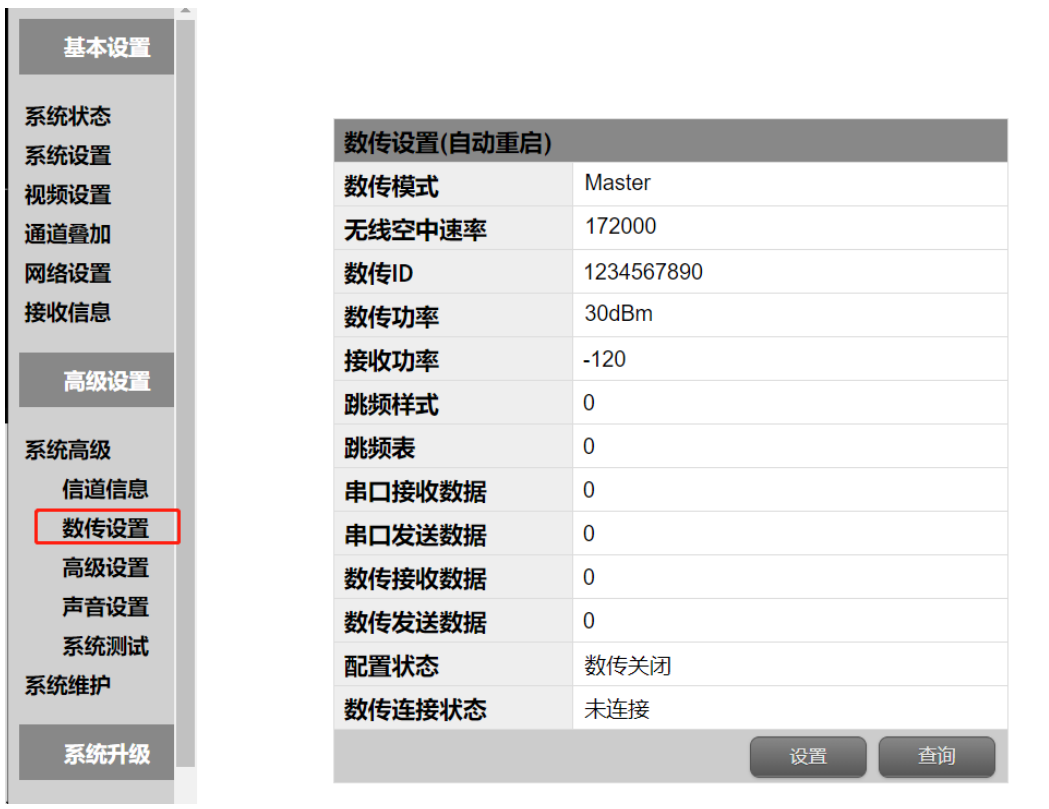

Data transmission parameters are viewed and set in this page, and "data transmission connection status" is viewed in this page.

**The data transmission ID of transmitter and receiver must be set to be the same.**

<span id="page-11-0"></span>2.4.6. System advanced parameter setting

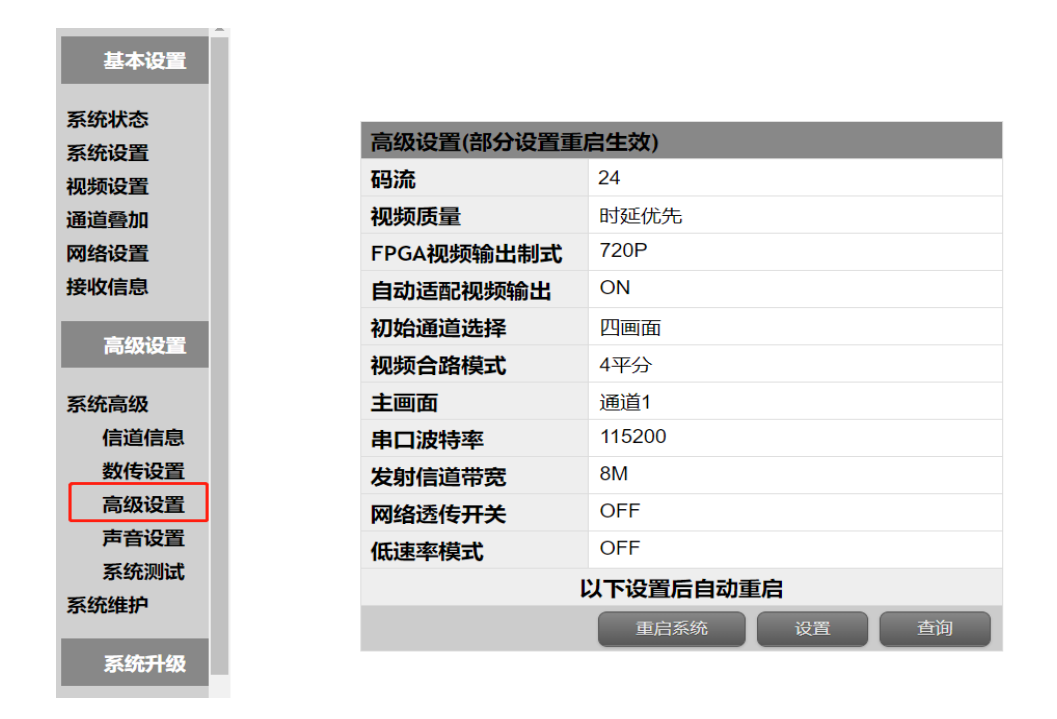

Set transmission channel bandwidth, through-transmission serial port baud rate, video combined-channel mode.

#### <span id="page-11-1"></span>2.4.7. System upgrade

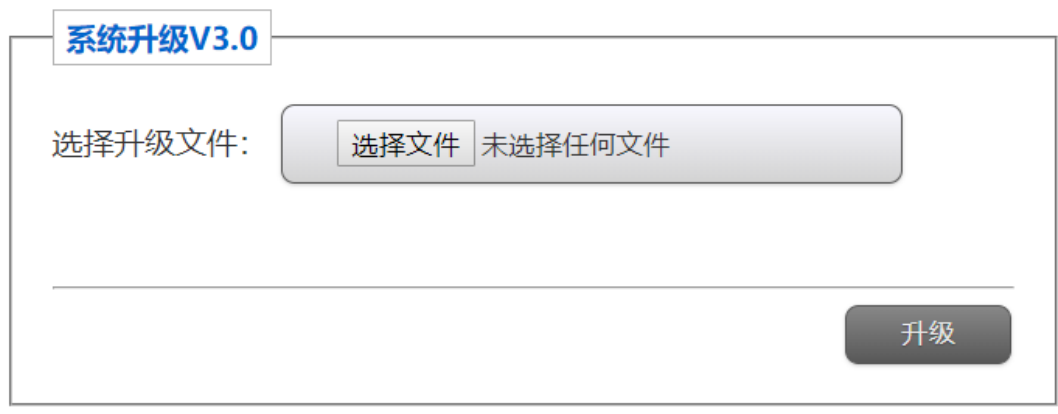

You can upgrade the system firmware on this page. During the upgrade, do not restart the system to avoid system damage.

#### <span id="page-12-0"></span>2.4.8. Video loop mode

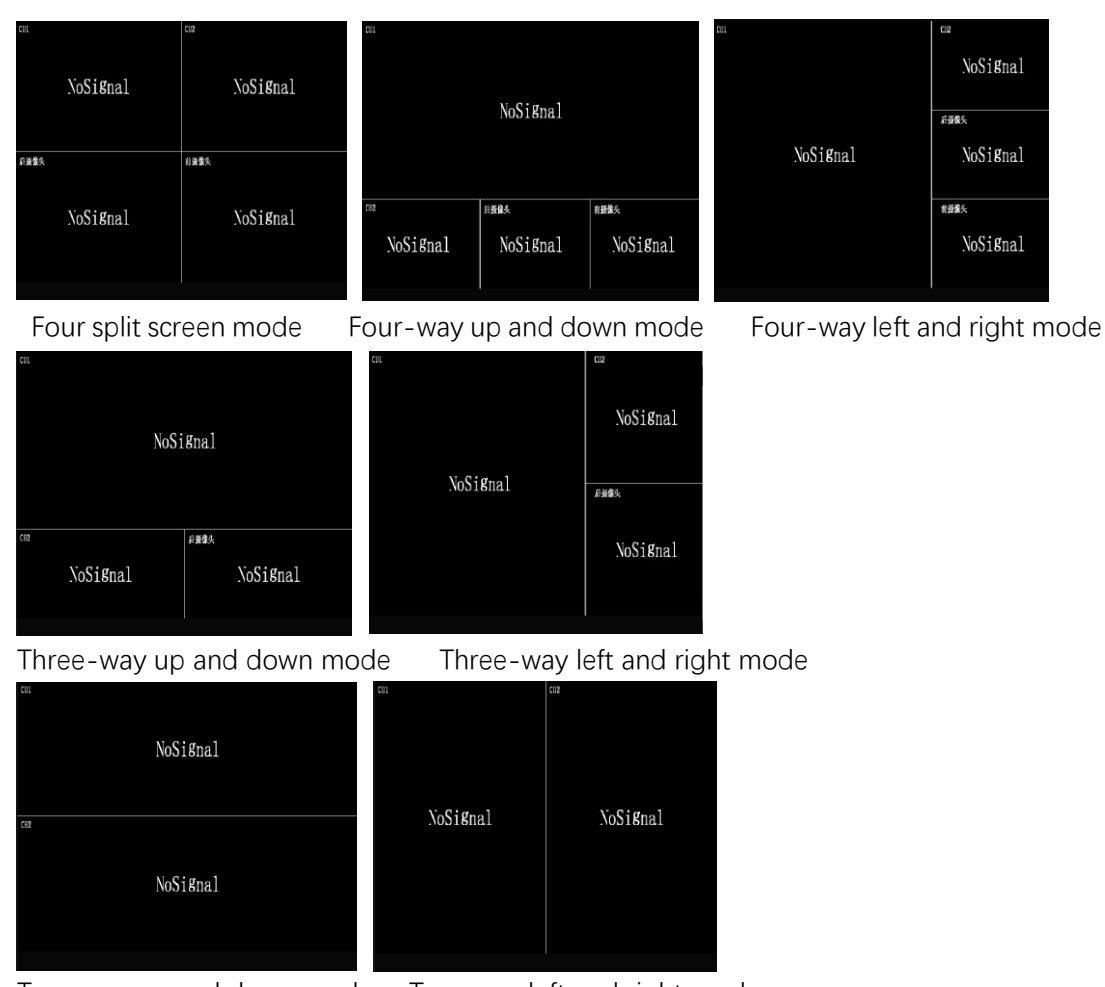

#### Two-way up and down mode Two-way left and right mode

#### <span id="page-12-1"></span>2.5 Serial port setting software

Our company provides serial port setting software, which can be used to query,

set, and upgrade parameters.

The PC connects to the DEBUG port of the device through RS232 cables. The default baud rate is 115200.

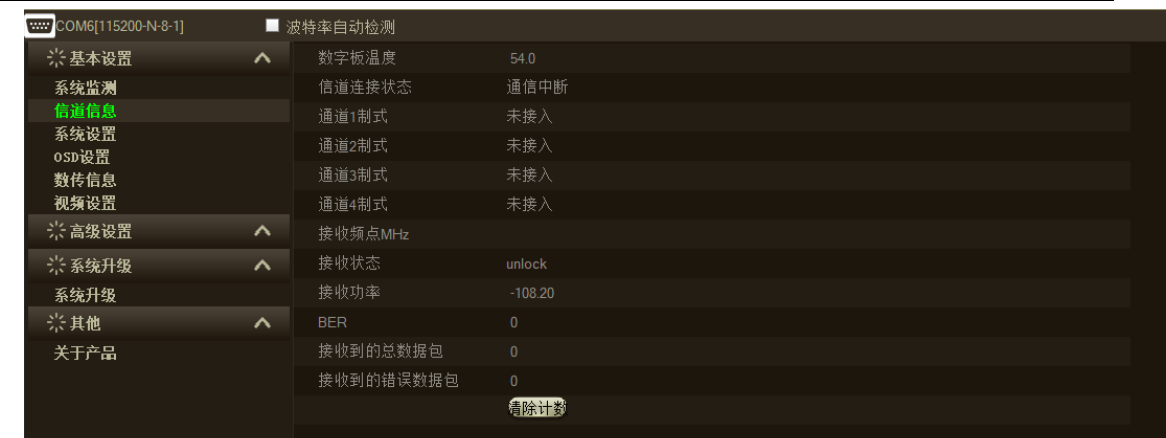

# <span id="page-13-0"></span>**3. Device Interface**

### <span id="page-13-1"></span>3.1 Interface Diagram

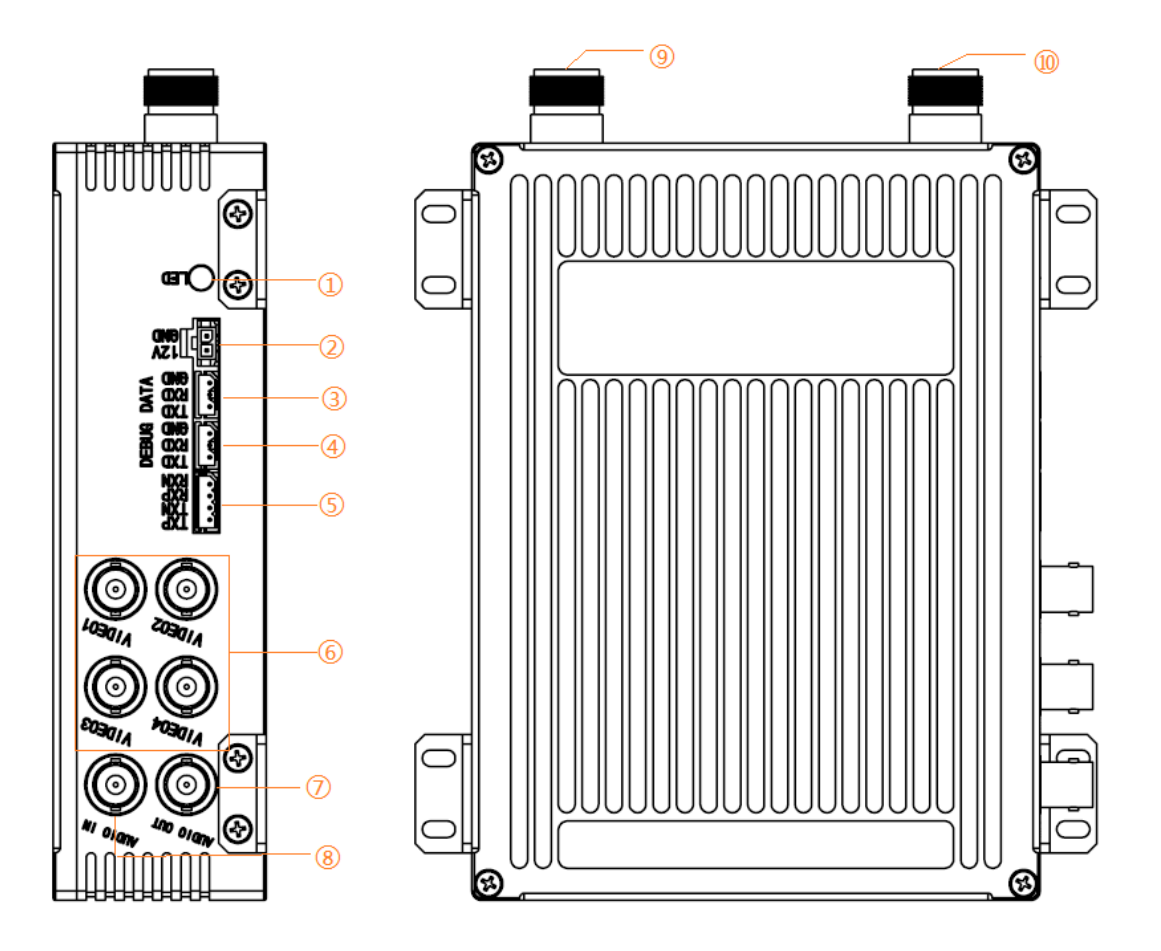

## <span id="page-14-0"></span>3.2 Interface Description

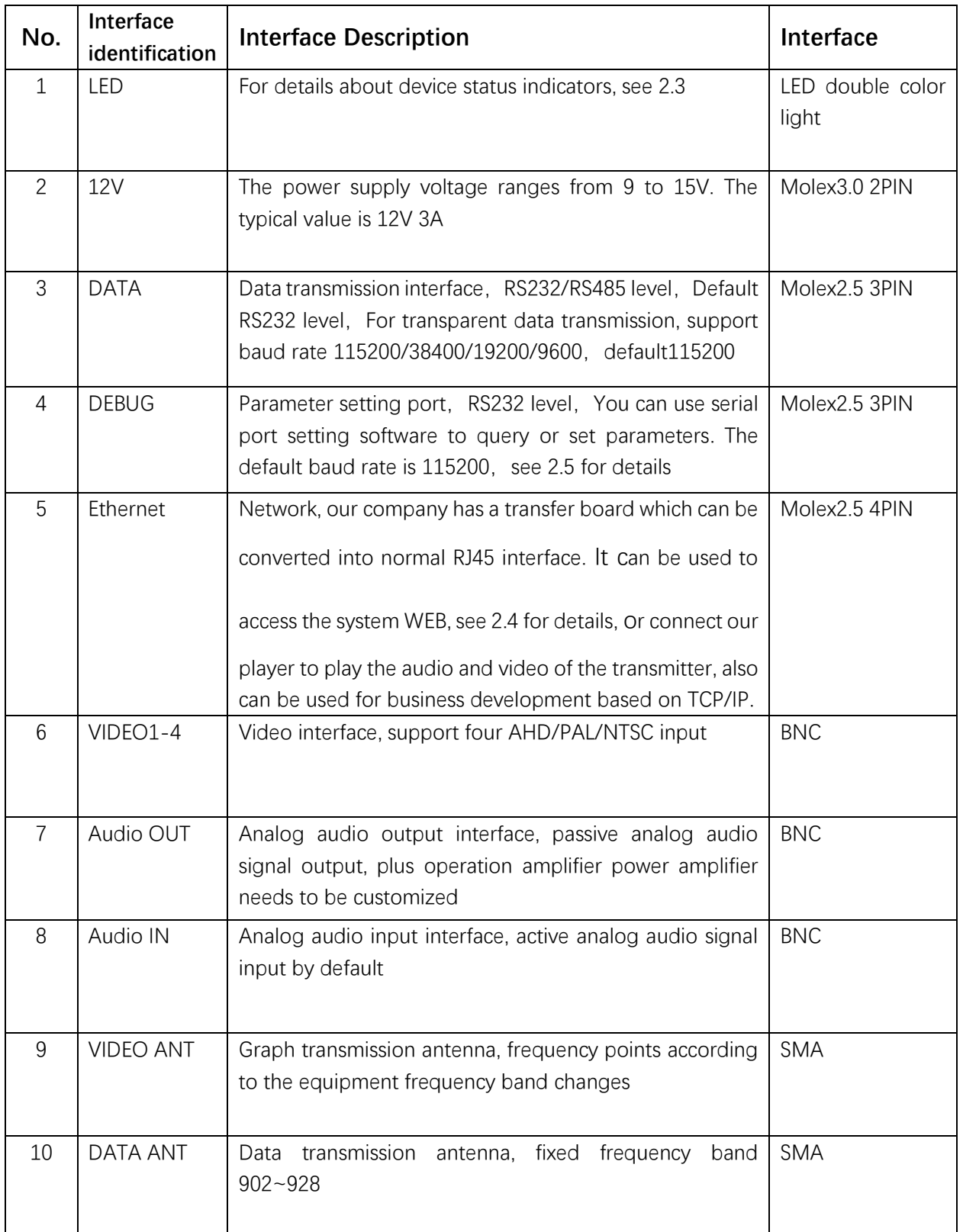

# <span id="page-15-0"></span>**4. Equipment Technical Index**

## <span id="page-15-1"></span>4.1 Figure transmission and launch system technical index.

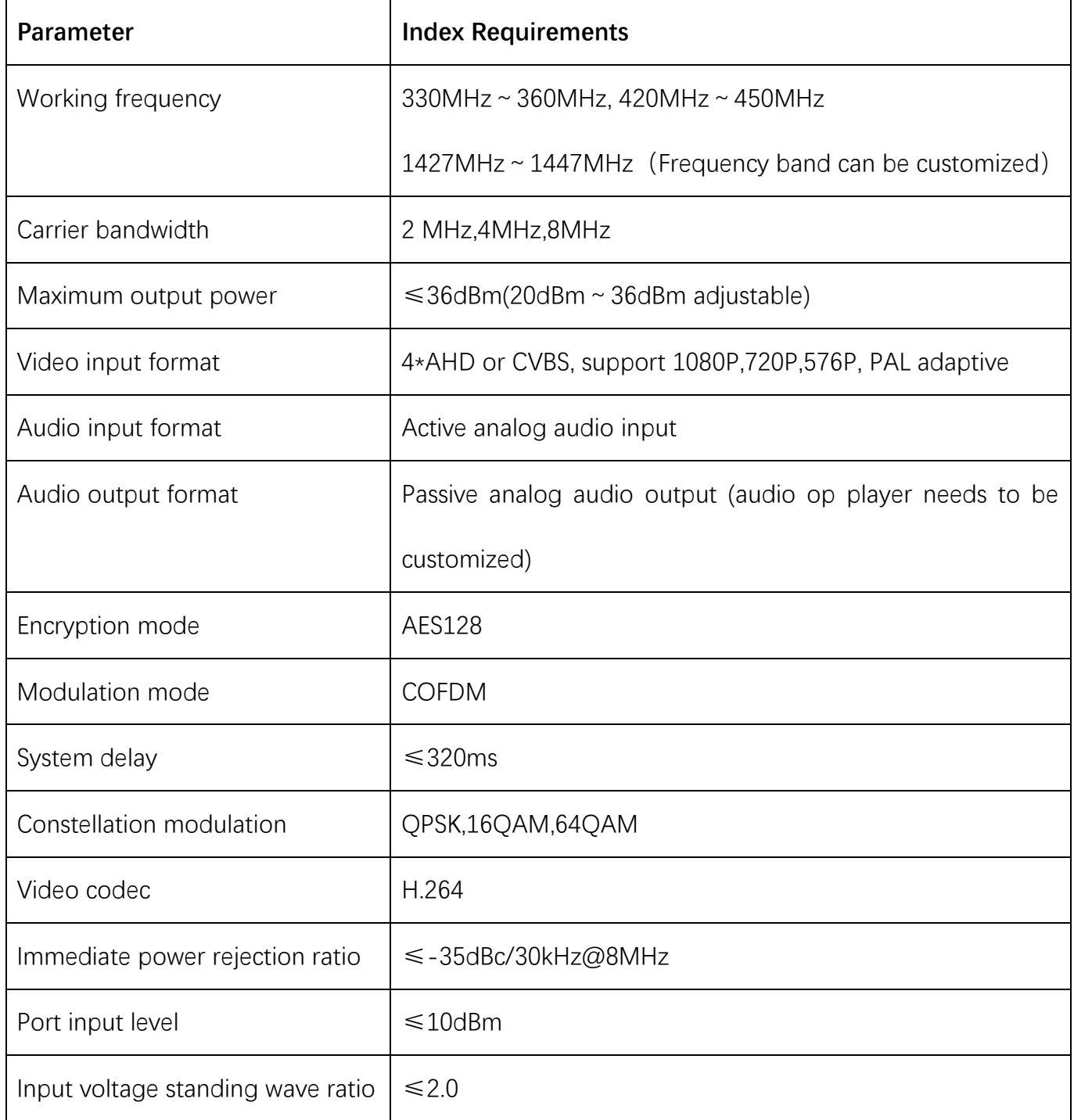

## <span id="page-16-0"></span>4.2 Data transmission system technical Index

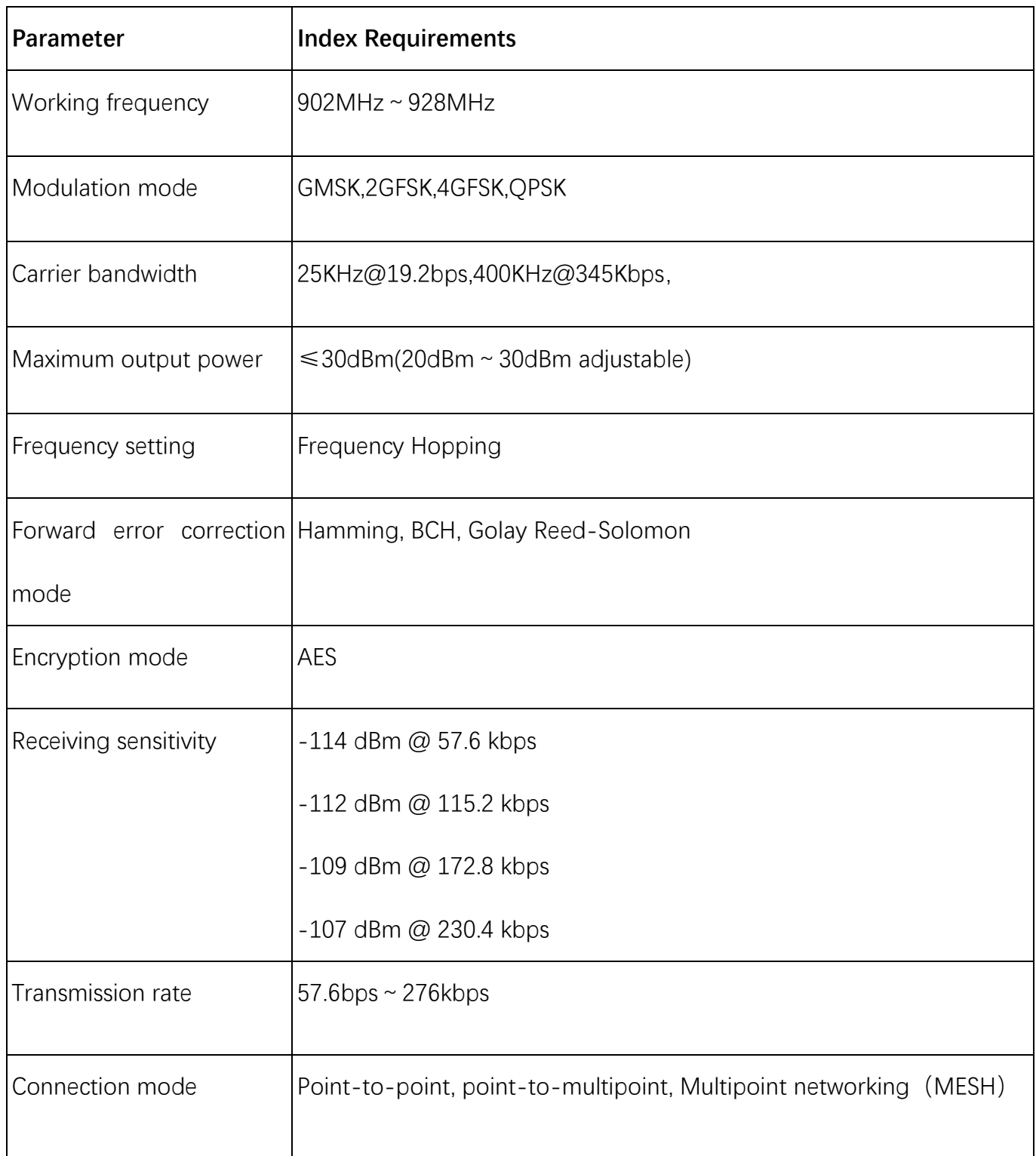

## <span id="page-17-0"></span>4.3 Electrical Index

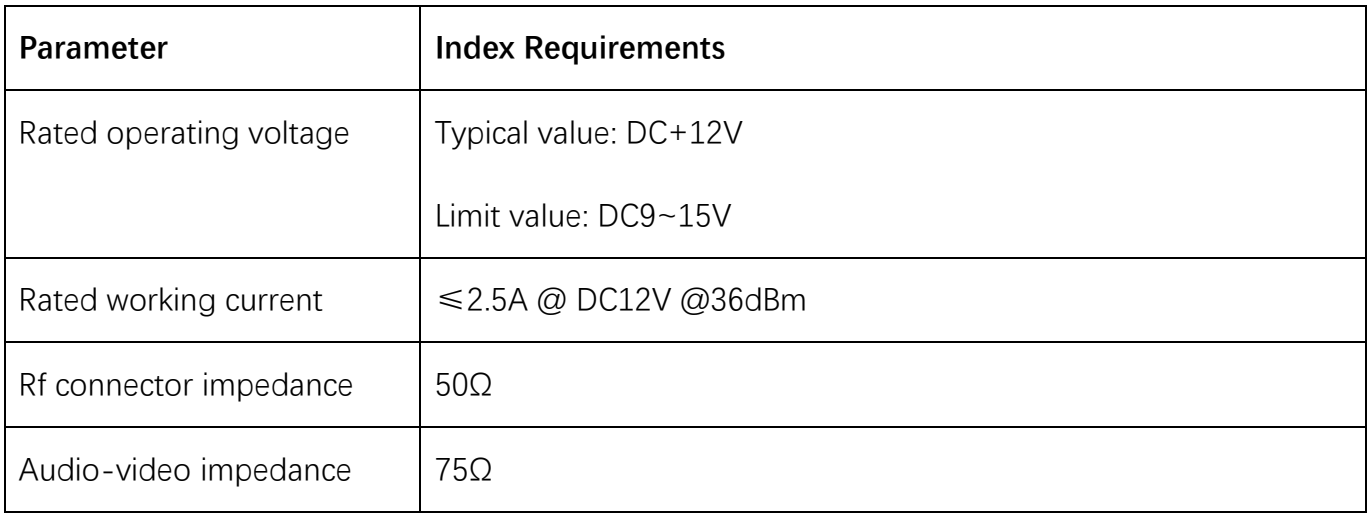

### <span id="page-17-1"></span>4.4 Structural Parameter Index

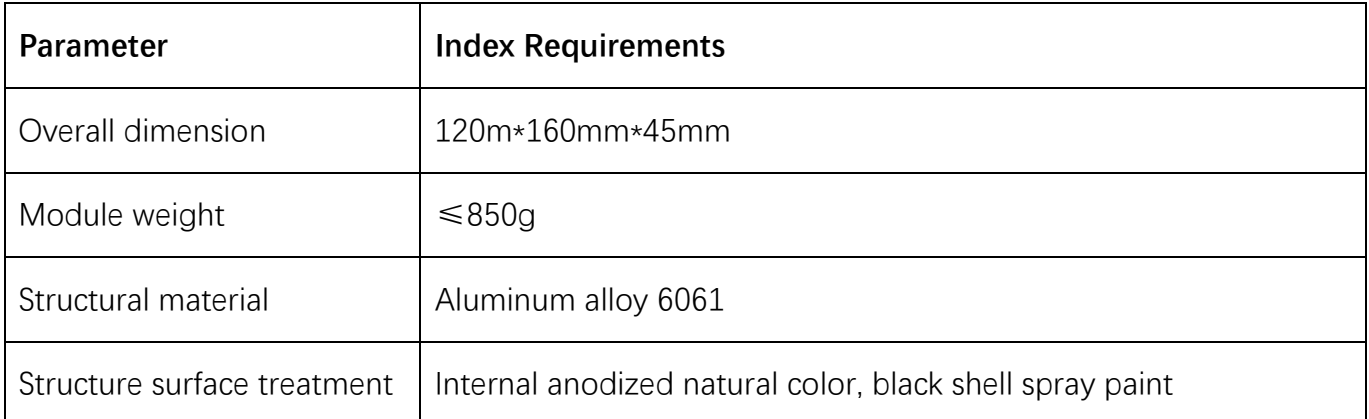

### <span id="page-17-2"></span>4.5 Environmental Index

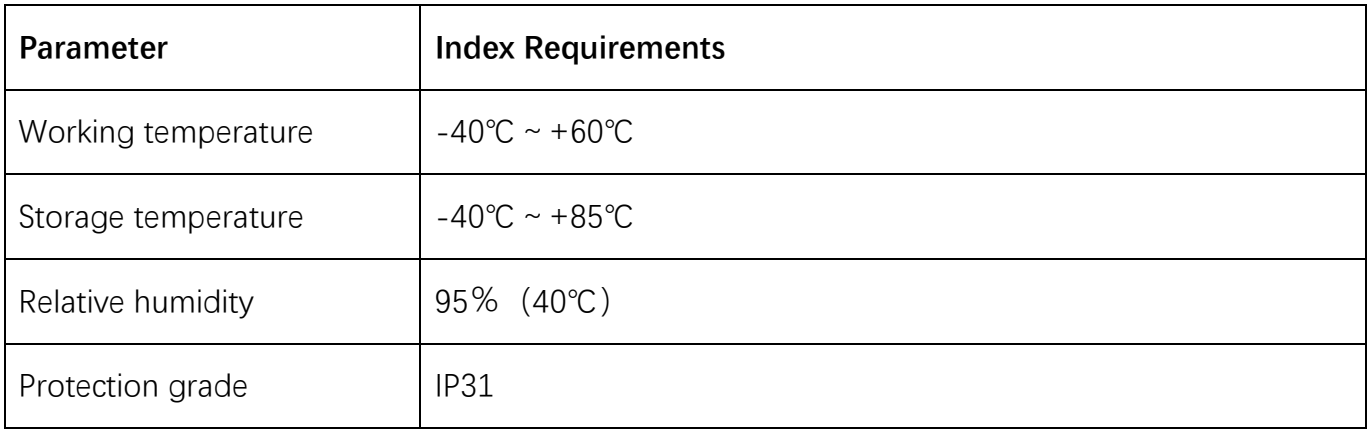

# <span id="page-18-0"></span>**5. Simple Problem Solving**

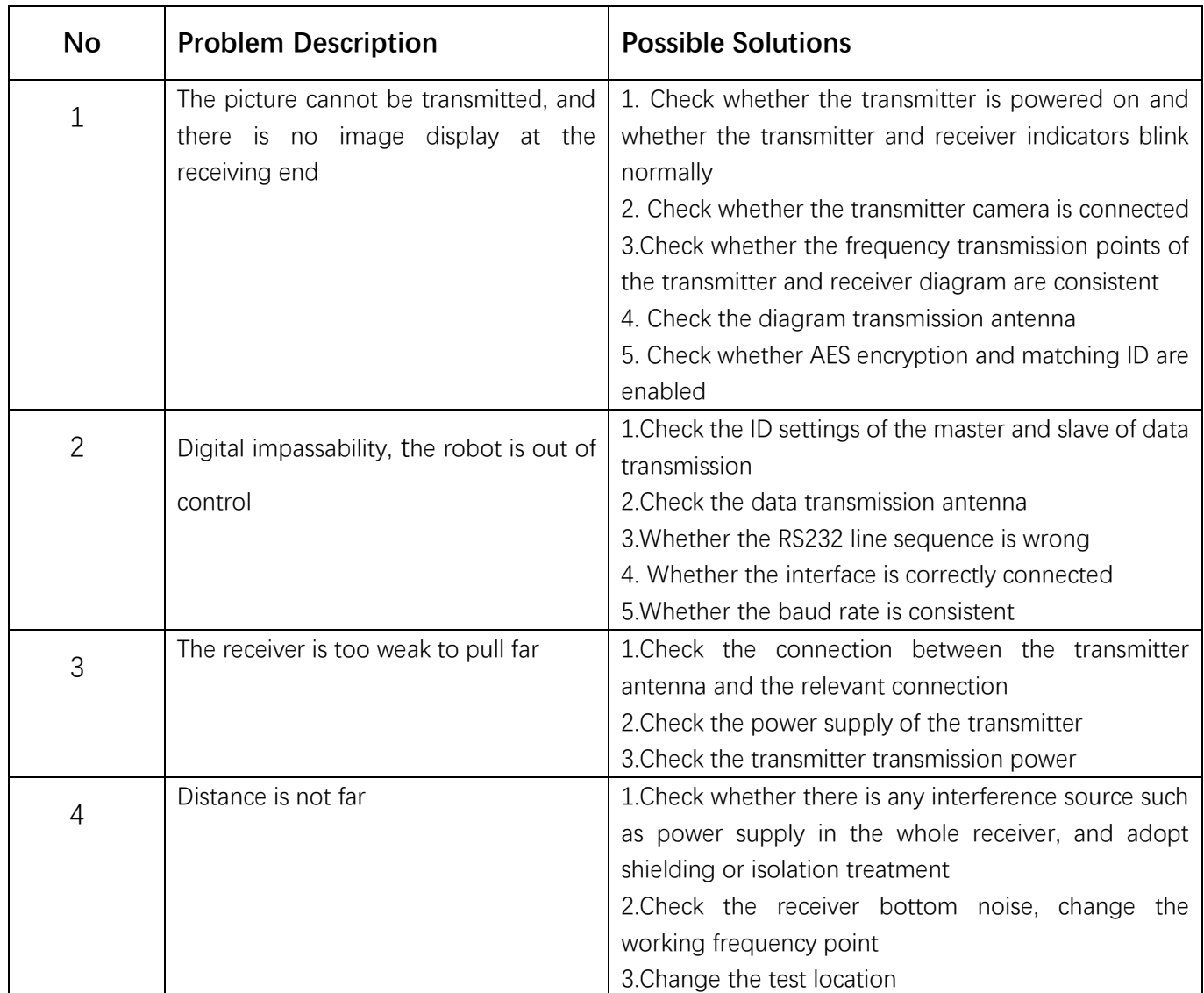